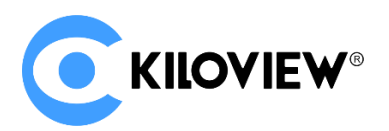

# **NDI CORE MAX**

## Quick Start Guide V1.0

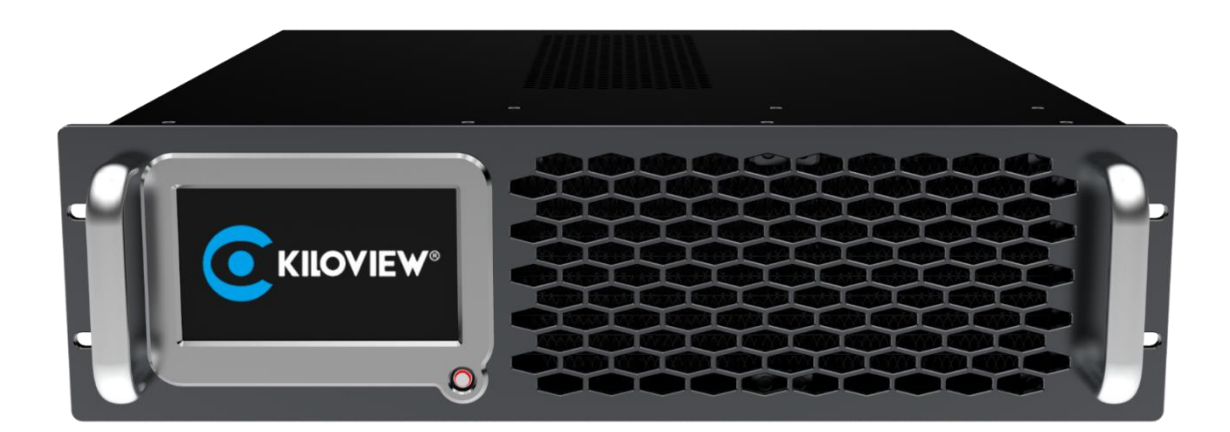

#### **Contents**

- Packing list
- Device interface
- Applications
- NDI CORE MAX Configurations

Before using this product, it is recommended that you read the guide carefully. To ensure your personal safety and avoid physical or electrical damage to the device, please strictly follow the instructions of this guide to install and use it under the guidance of professionals. Incorrect electrical connections or physical installation may cause permanent damage to the device and even threaten personal safety.

### 1 Packing List

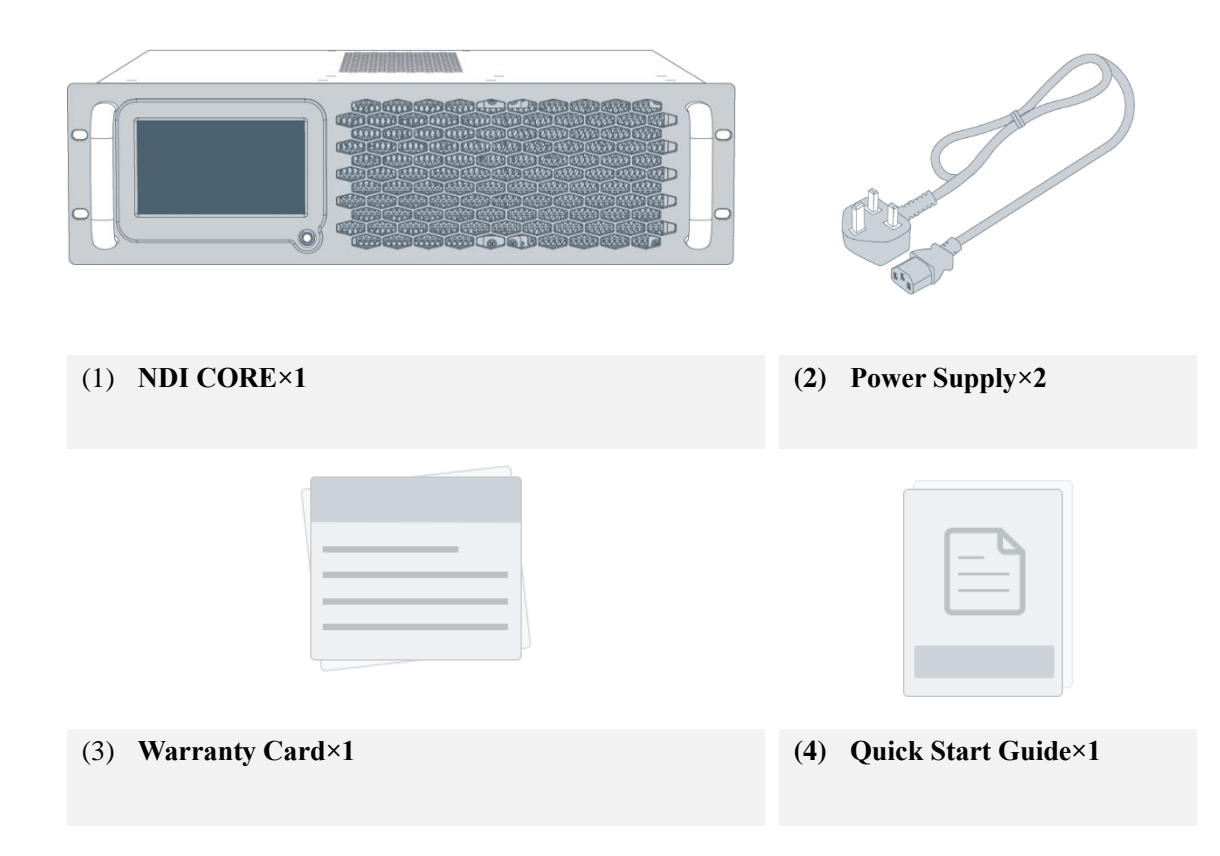

### **2 Device Interface**

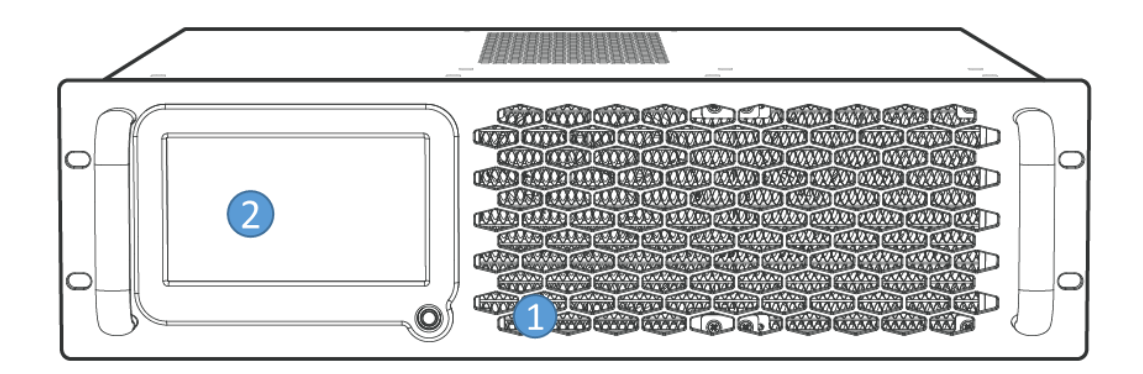

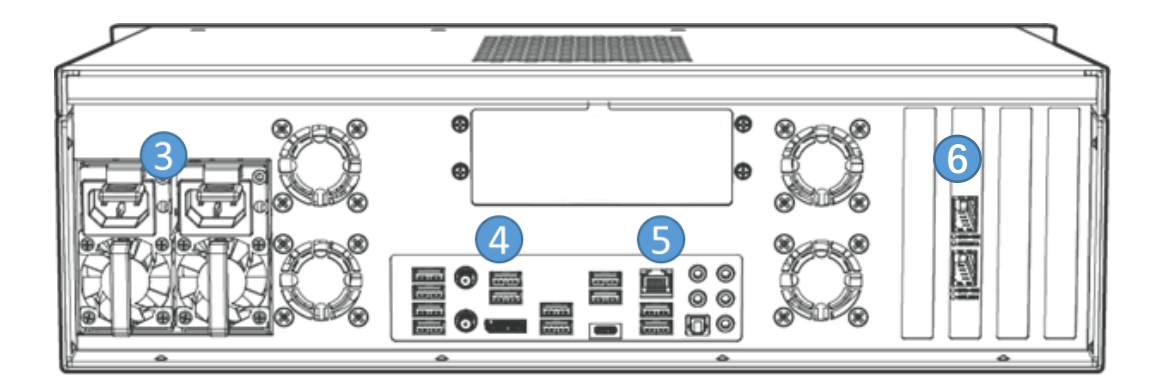

- 
- 
- 
- 1. Power ON/OFF 2. 5.5 Inch Touch Screen
- 3. Power Port 4. HDMI/DP Port
- 5. 2.5G Ethernet 6. 2\*40G optical port SFP+

### **3 Applications**

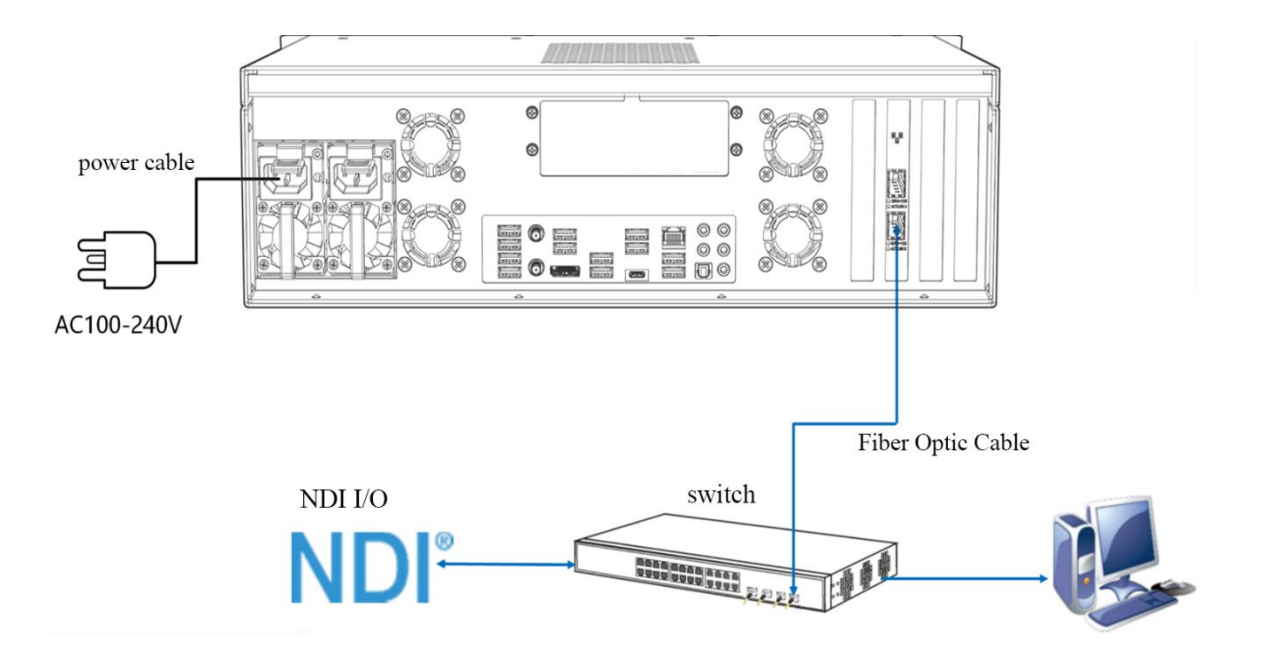

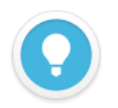

#### **Introduction**

NDI Core mainly solves the issue that the NDI encoder cannot be pulled by multiple back-ends at the same time. The video source is virtualized into multiple NDI channels for output by NDI Core, and more functions such as video source switching and video play list are integrated.

By creating a play list, users can freely set the program source, dynamically adjust the playback sequence, playback time to achieve the sequence, loop, and switch playback of video sources.

- ⚫ NDI video sources support NDI and NDI|HX input compatible with any other software/hardware output NDI to the NDI Core system.
- When the Switcher receives NDI|HX, the virtual output is also NDI|HX. If the video source is NDI, the output is also NDI.
- ⚫ Due to compatibility, it is recommended that the optical module used for the optical port of the device and the switch be of the same brand and type. If the actual transmission distance is less than 500 meters, you can choose a multi-mode optical module. For the transmission distance greater than 500 meters, it is recommended to choose a single-mode optical module.
- The device comes with two redundant power supplies. If only one power supply is connected, it will beep all the time, and hot-swap replacement is supported.
- ⚫ The device comes with two 40G optical ports, which can be connected to the network for NDI input and output.

### **4 5.5-Inch Touch Screen Configurations**

### **4.1 Network Settings**

Click "System Setting"-"Network Setting" on the screen to configure the service IP address, subnet mask and gateway. After saving, the IP address is used for WEB management and video preview, and also supports DHCP automatic acquisition.

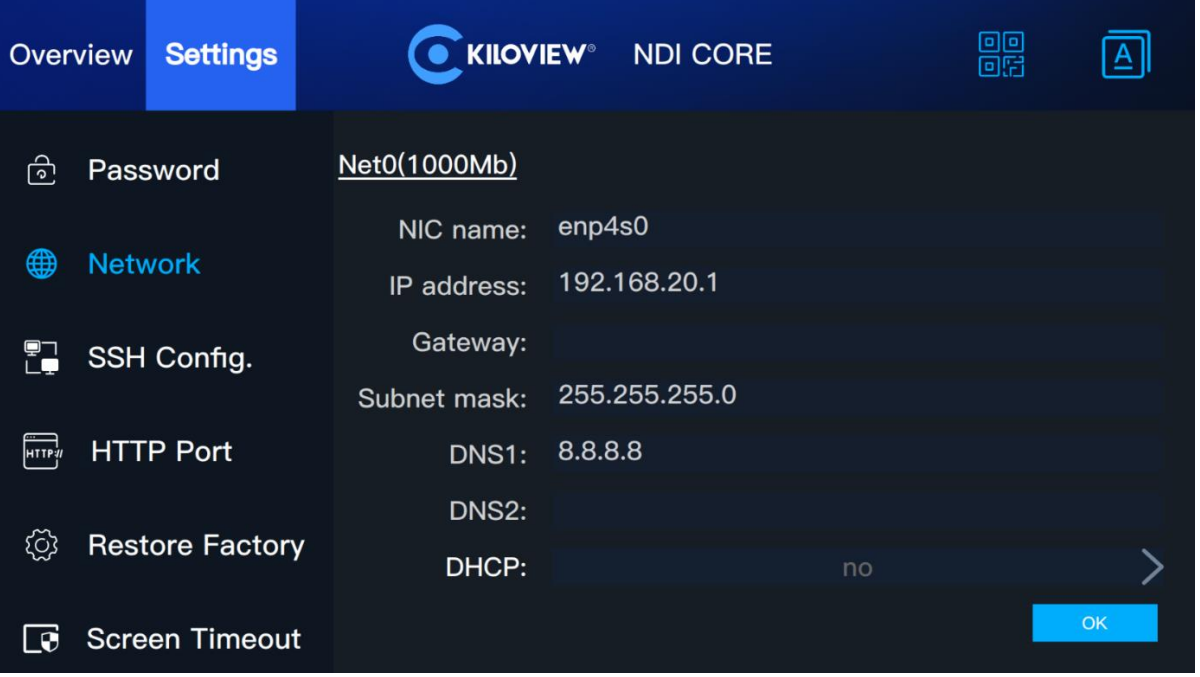

### **4.2 Login to the NDI CORE**

Click the "QR code" icon in the upper right corner to login to the webpage with two methods.

- Method 1: Enter the  $\frac{http://IP}{http://IP}$  in the browser to visit the webpage
- Method 2: Scan the QR code to visit the webpage

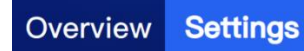

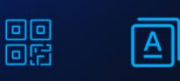

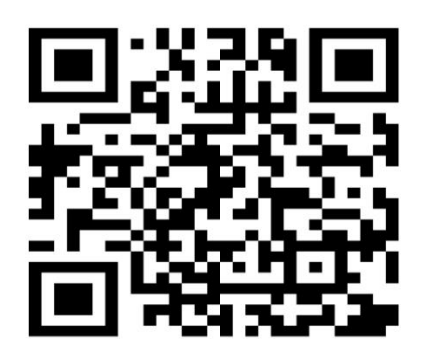

http://192.168.20.1:81

#### **Screen Timeout** Ō

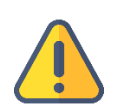

#### **Note:**

Due to the compatibility, it is recommended to use the Chrome or Edge to enter the webpage.

- ⚫ To ensure information security, please change your initial password first time you login.
- ⚫ The NDI CORE login port is 81 by default.

### **4.3 System Settings**

When the device is connected to the network, you can enable or disable SSH control, and

change the HTTP port and restore factory settings.

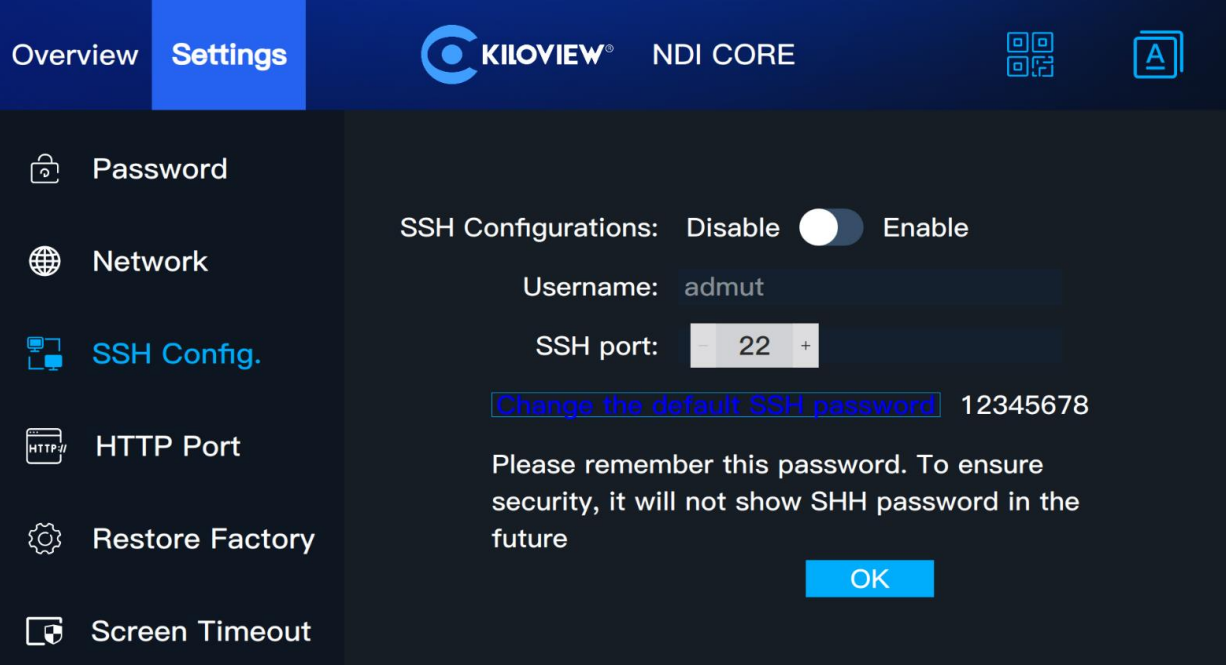

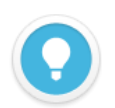

- Password settings: The password setting is not a public module. The user needs to enter password to check it. The initial password is: 123456, please change your initial password first time you login.
- ⚫ **SSH configurations:** When SSH control is enabled, the default username is admin and the port is 22. Clicks [Reset SSH Password], and the system will automatically generate a password. And then a warning text will be displayed: "Please remember this password, for security, the SSH password will not be displayed in the future",
- ⚫ **HTTP port settings:** Support to change the port

### **5 Login to NDI CORE MAX**

Enter http://server IP: 81/ in the browser and log in to the NDI CORE webpage. The username

and the password both are *admin* by default.

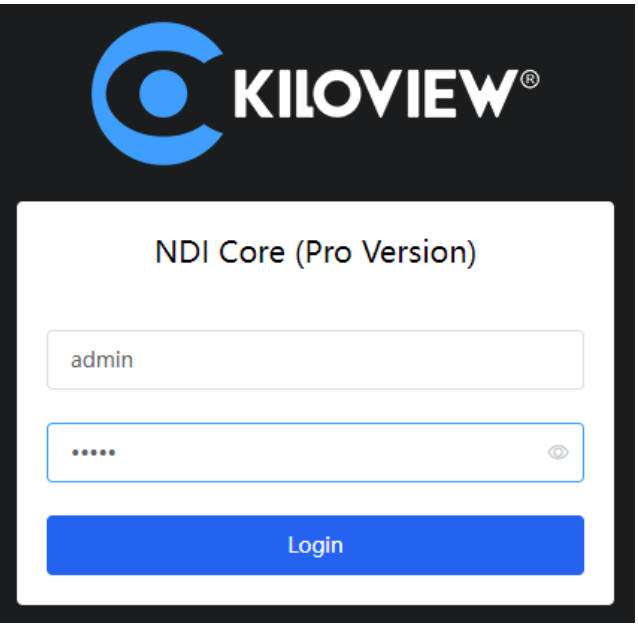

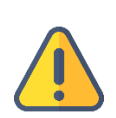

#### **Note**

- ⚫ To ensure information security, please change your initial password first time you login.
	- The NDI CORE login port is 81 by default.

### **6 Dashboard**

Click "Dashboard" on the WEB page to check the system information includes network status,

system status, resources and logs.

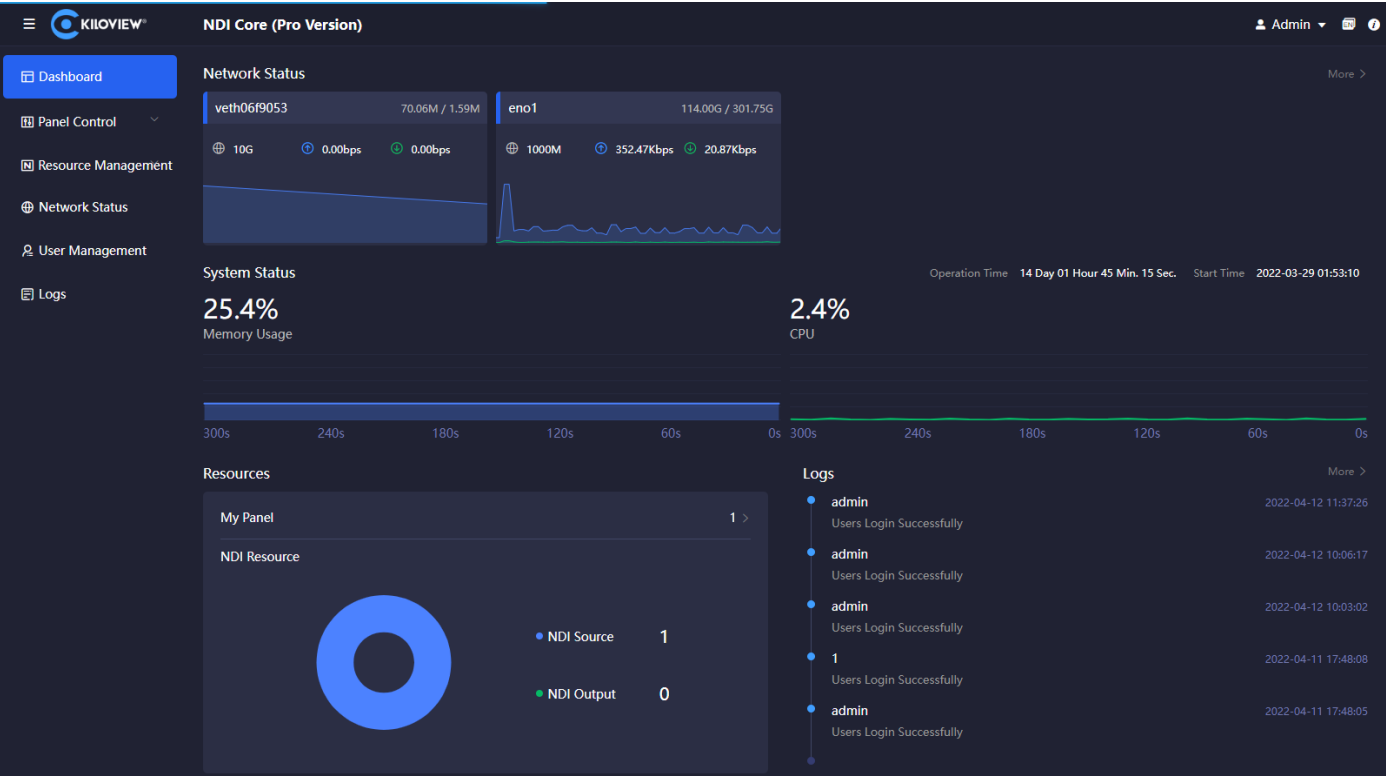

**Network status:**

- ⚫ **eno1:** NIC name on the NDI CORE server
- ⚫ **49.12G/1.37T:** Total upstream traffic/downstream traffic of the current device
- $\bullet$   $\oplus$  The maximum bandwidth of the current network  $\circ$  Real-time traffic output of the network
	- Real-time traffic input of the current network

**Resources: displays the input sources, outputs and number of panels.**

- ⚫ **NDI Source:A**ll user-added NDI video sources, not including those discovered but not added
- ⚫ **NDI Output: A**ll user-created NDI output sources
- ⚫ **My Panel:** The number of panels created under the user

### **7 NDI CORE MAX Configurations**

Click "Resource Management" to add and manage the NDI input, NDI output and play list.

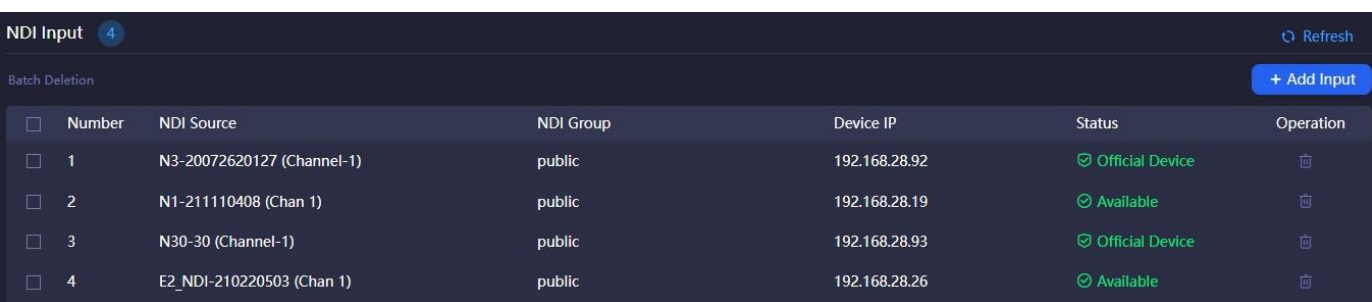

### **Step 1**:**Add NDI input sources**

Click "Add Input" to add the NDI sources to "NDI Input". The source can be added with the following ways

Click "public-auto discovery", all NDI sources under the same network segment of the LAN and in the "public" group can be automatically discovered. And then select the NDI sources to be added.

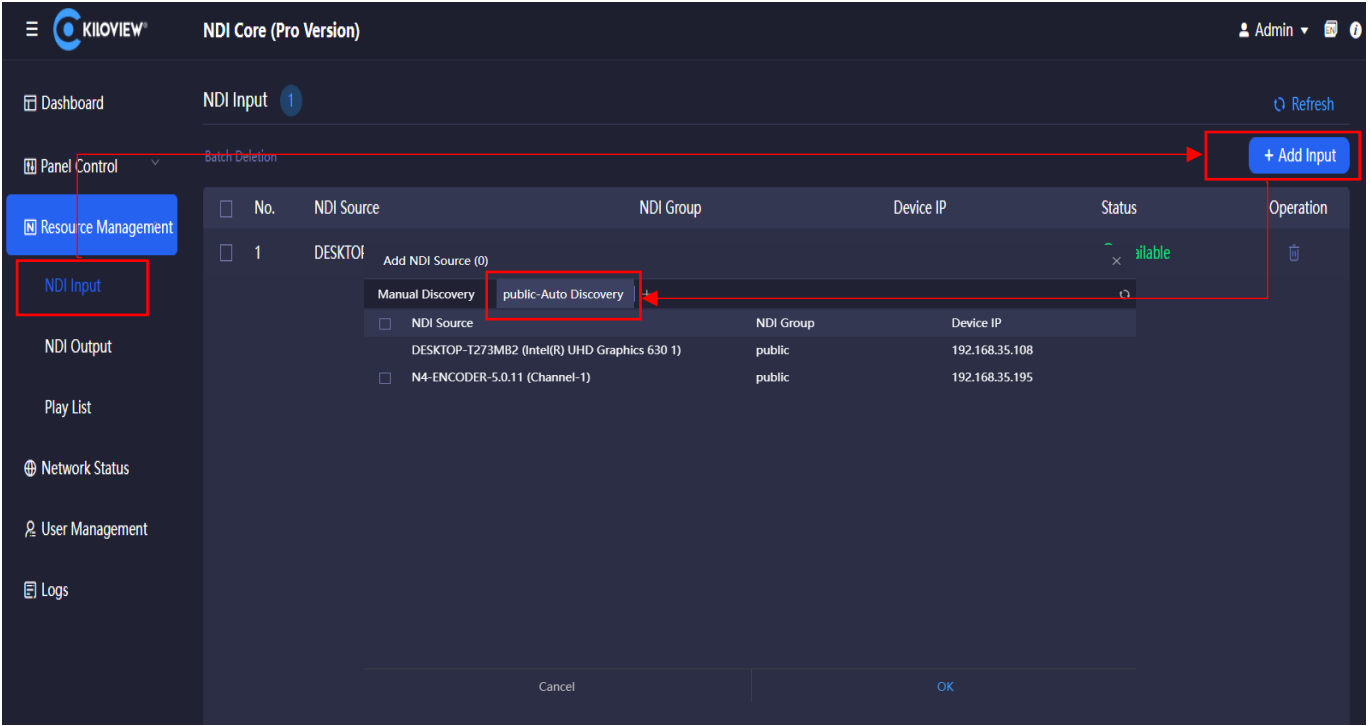

### **Step 2**:**Add NDI output**

Create NDI virtual output, realize NDI output by controlling NDI input source or play list, and one single NDI source input with multiple NDI channels output.

Click "NDI Output" to enter the NDI output management page. Click "Add Output" to create an NDI output channel.

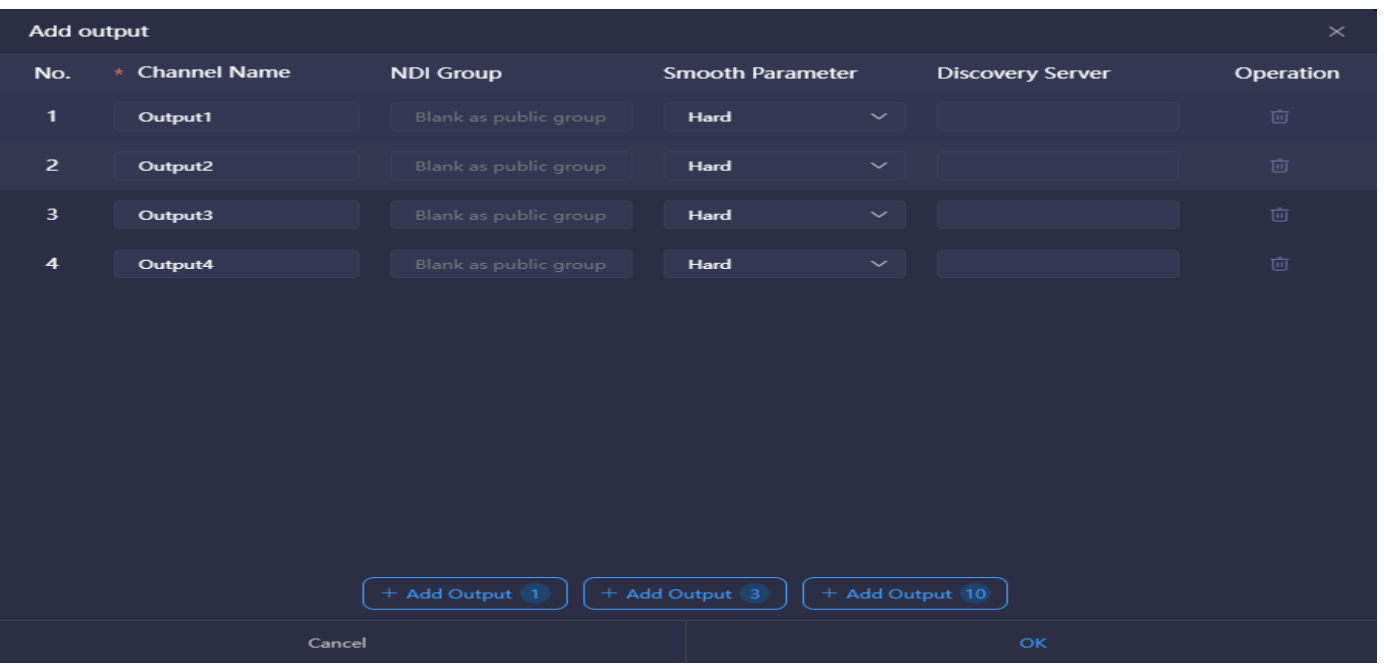

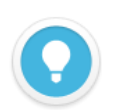

- ⚫ **NDI Channel Name:** output NDI channel name. Please use different names for multiple NDI outputs. The combination of text, numbers and symbols are supported. When there are multiple control panels, the panels can use the same output channel, and if the output is not locked to any one panel, it can be switched to.
- ⚫ For more details, please refer to the user manual.

### **Step 3:Add panel**

Click "Panel Control" to create a control panel, configure the NDI input and output with cross

point and IO panel, and unicast and loop.

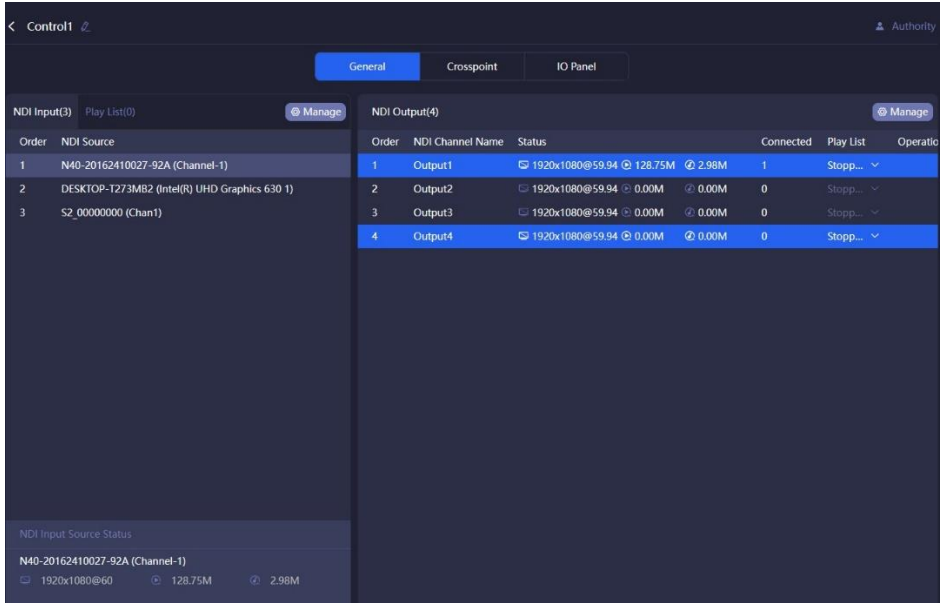

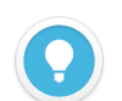

- ⚫ General: add the NDI source and NDI output channels by click "Manage" on the right side of NDI input and NDI output.
- ⚫ NDI source status: the resolution and frame rate of the NDI sources, and the video and audio real-time encoding bit rate of the inputted sources.
- ⚫ NDI output: the NDI output channel created when the panel is added. When there is a device at the back end to create a certain output, the output status displays the decoded resolution, frame rate, video and audio bitrate.
- Play list: when the NDI output channel selects "Loop", all the NDI input video sources in the list will be displayed. A circle of time progress status will appear on the right side of the video source.
- ⚫ Crosspoinnt/IO Panel: configure the NDI input and output by the crosspoint. The green square indicates that the NDI input sources will output from the NDI output channels.
- ⚫ For details, please refer to the user manual.

### **Step 4:Crosspoint and IO panel**

Configure the NDI input and output by the crosspoint. The green square indicates that the NDI

input sources will output from the NDI output channels.

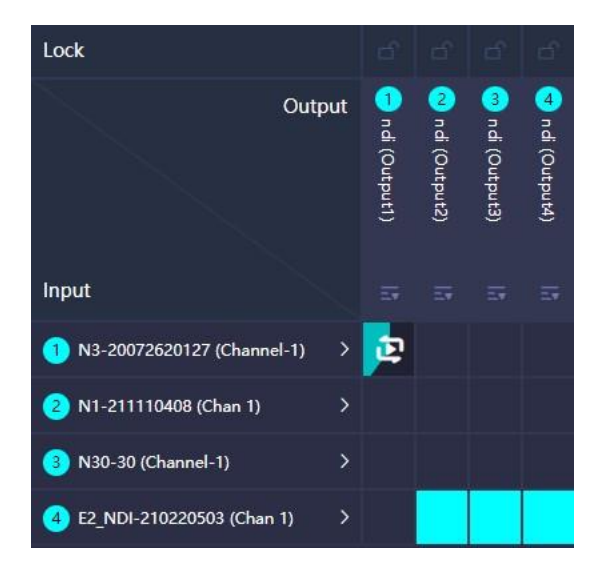

In the "IO Panel", except the display, all the other operations is exactly the same as "Cross Point". Click the OUT1, you can see that the first NDI source is displayed in green, indicating that the NDI video source is output from OUT1, when click the second video source, and it turns green, it means that the second one is output from OUT1.

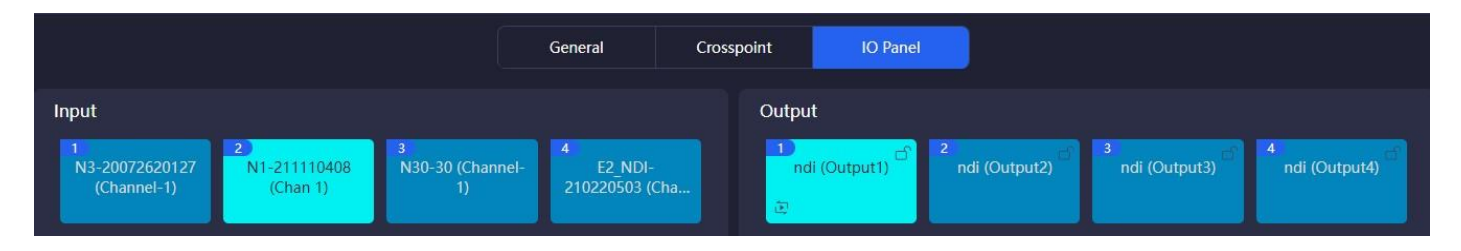

### **8 Output and Play**

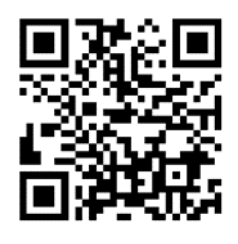

#### **Download Kiloview Multiview for free**

Visit the website https://www.kiloview.com/cn/ndi/multiview, click "Get it now" to download Multiview, and install the software step by step.

**Kiloview Multiview** is a free NDI video discovery, management and multi-screen monitoring software.

### Enter the management page of Kiloview Multiview, find the NDI channel output in the

"Discovery".

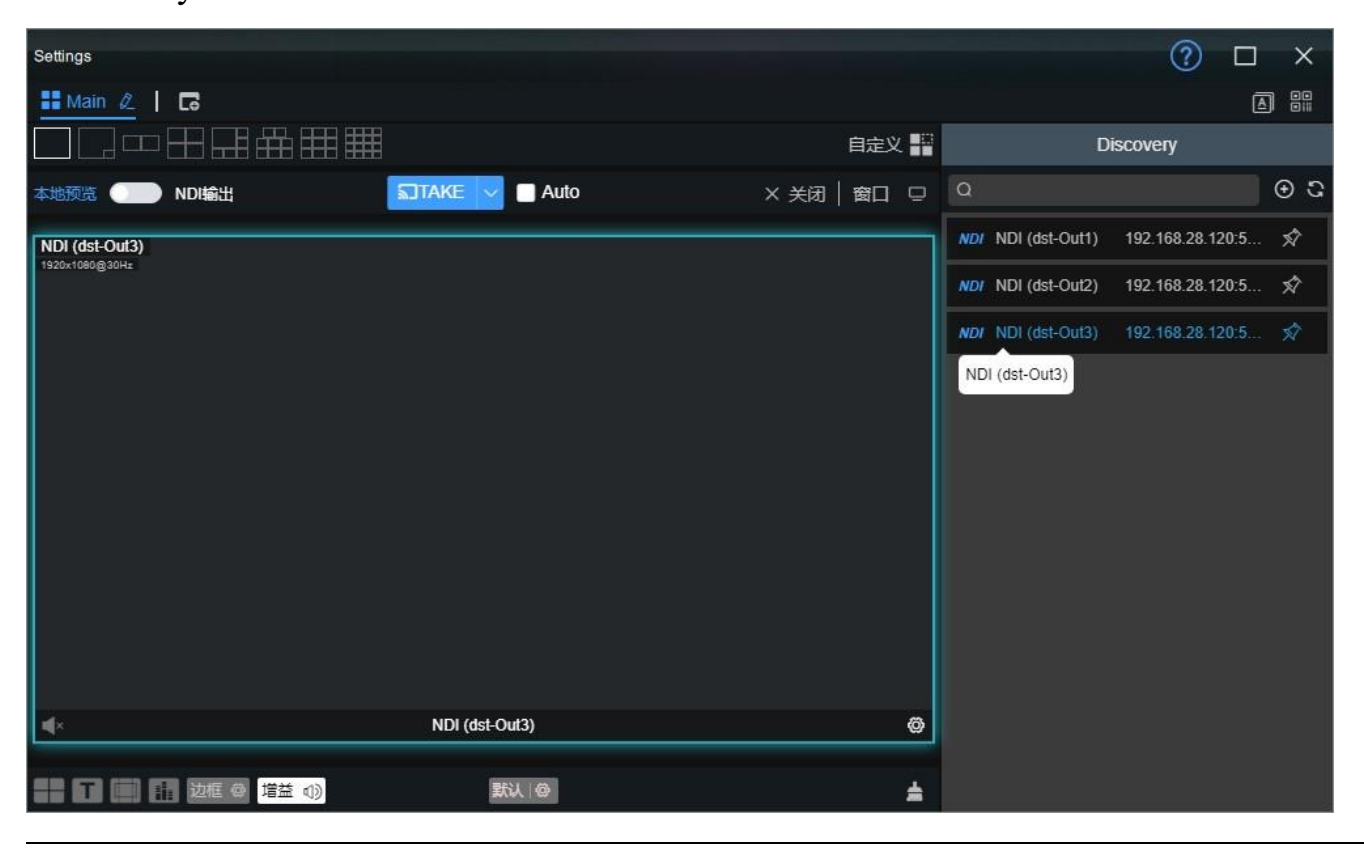

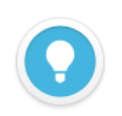

#### **Introduction**

The rules for the name of the output NDI streams from NDI CORE: NDI (dst-channel name), the channel name is the name of "Add Output"

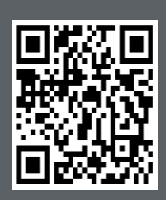

Website for Kiloview official technical support

https://www.kiloview.com/cn/support/

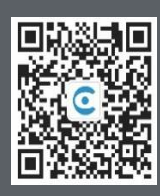

Changsha KILOVIEW Electronics Co., Ltd https://www.kiloview.com/ Address: B4-106/109 B4-106/109, Jiahua Intelligence Valley Industrial Park, 877 Huijin Road, Yuhua District, Changsha,China Email: support@kiloview.com Tel: 18573192787